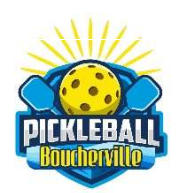

**CLUB** PICKLEBALL **BOUCHERVILLE** 

(version mai 2024)

\*\*\* Noter que l'emploi du masculin a été utilisé afin d'en faciliter la lecture

#### À tous les nouveaux membres du CPB

La présente a pour but de vous donner des informations concernant l'utilisation de la plateforme Sport Easy (SE).

L'application SE est disponible sur toutes les plateformes: ordinateur (via votre fureteur), téléphone intelligent ou tablette. C'est l'outil indispensable dont vous devrez vous servir tout au long de votre association au CPB et c'est *uniquement à partir* de cette plateforme que vous pourrez vous inscrire aux différentes plages horaires offertes, aux événements ainsi qu'aux activités organisées par le CPB.

Comme pour toute chose, la maîtrise de l'application viendra avec l'usage. La section « Foire aux questions FAQ » du site https://www.sporteasy.net/fr/home devrait également répondre à la plupart de vos questions. Vous y trouverez toutes les explications, illustrations et tutoriels et ce, quel que soit la plateforme utilisée pour naviguer sur SE.

Pour accéder directement aux rubriques de la FAQ de SE, vous n'avez qu'à positionner votre curseur de souris sur l'hyperlien en bleu et faire (Ctrl+Click).

Pour les fins du présent document, voici quelques rubriques qui vous aideront à vous familiariser avec SE et à apprivoiser cet outil formidable. Elles se retrouvent sur la FAQ de SE.

https://sporteasy.zendesk.com/hc/fr/articles/8697481872796-Consulter-le-calendrier-de-monéquipe-

- Calendrier : https://sporteasy.zendesk.com/hc/fr/articles/8697481872796- Consulter-le-calendrier-de-mon-%C3%A9quipe-
- Messagerie : https://sporteasy.zendesk.com/hc/fr/sections/9089318254108- Ma-messagerie-
- Notification : https://sporteasy.zendesk.com/hc/fr/sections/9089030558108-G%C3%A9rer-mes-notifications
- Profil : https://sporteasy.zendesk.com/hc/fr/sections/201700602- G%C3%A9rer-mon-compte-et-mon-profil-dans-l-%C3%A9quipe

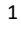

 Équipe/Effectif/Membres : Tous les membres du CPB se retrouvent sous cet onglet. Chaque membre dispose d'une fiche avec ses informations personnelles.

## CALENDRIER ET PLAGES HORAIRES

En sélectionnant la section Calendrier, vous aurez accès à la liste complète des activités passées et à venir en faisant défiler la liste. C'est dans cette section que vous pourrez voir la (ou les) plage(s) horaire(s) où vous êtes inscrit.

En cliquant sur la plage, vous retrouverez les informations suivantes :

- 1. Le numéro et le nom de la plage
- 2. La description de l'événement (la période horaire et le lieu)
- 3. Votre statut (Participant, Liste d'attente, En attente ou Absent)
	- o Participant: Votre présence est confirmée
	- o Liste d'attente: Vous avez répondu présent lors de la convocation mais l'événement est complet - vous devez donc attendre un désistement pour être accepté comme substitut dans lequel cas SE vous avisera
	- o En attente: Vous avez reçu une convocation et n'y avez pas répondu ce qui est la façon de faire si vous ne désirez pas participer à l'événement.
	- o **Absent:** Votre absence est confirmée
- 4. Le nombre de joueurs pour chaque statut
- 5. Le (ou la) responsable de la plage horaire
- 6. Un code couleur appliqué sur le nombre de participants permet de voir si le maximum requis est atteint :
	- o **Orange :** Le nombre de participants n'est pas atteint.
	- o Vert : Le nombre maximum est atteint.

## CONVOCATIONS HEBDOMADAIRES

À chaque LUNDI, vous serez convoqué pour votre plage régulière de la semaine suivante. Vous serez automatiquement mis PRÉSENT. À cet effet, vous recevrez un 1<sup>er</sup> message vous demandant si vous êtes disponible. Par la suite, vous recevrez un 2<sup>e</sup> message vous informant que vous avez été sélectionné. L'inscription PRÉSENT apparaîtra donc dans votre calendrier. Si vous prévoyez être présent, il n'y a rien à faire. Par contre, si vous ne pouvez y être, vous devez vous désister et vous mettre ABSENT en modifiant votre présence pour qu'un substitut puisse vous remplacer.

À chaque JEUDI, vous serez convoqué pour toutes les plages horaires de la semaine suivante correspondant à votre niveau de jeu enregistré dans SE. Vous pourrez alors vous inscrire comme substituts. C'est le principe du « PREMIER ARRIVÉ PREMIER SERVI » - si la plage est déjà complète, vous serez sur la liste d'attente jusqu'à ce qu'un joueur se désiste. D'où l'importance du désistement en temps opportun.

Par la suite, d'autre convocations pourront se faire afin de répondre aux besoins suivants

- Remplir les plages qui ne le sont pas en lançant des rappels
- Inviter des joueurs sélectionnés de niveau inférieur à joindre les plages de niveau supérieur

Répondre à une convocation pour un événement -  $\Box$  **E** - SportEasy (zendesk.com)

# JOUER À TITRE DE SUBSTITUT

Les frais sont déterminés à chaque saison par le Conseil d'administration et sont communiqués lors des convocations.

### Modalités de paiement :

- Payer vos frais de substitut au responsable de jeu dès votre arrivée
- Apporter le montant exact afin de faciliter la tâche au responsable (pas de monnaie svp)

## GESTION DES ABSENCES ET DÉSISTEMENTS TARDIFS

Avant toute chose, ce que vous devez retenir, c'est que le DÉSISTEMENT est une question de respect et de courtoisie auprès de tous les joueurs, responsables et organisateurs des activités.

Un désistement de dernière minute cause beaucoup de désagréments. Il empêche un joueur sur la liste d'attente de pouvoir se joindre et force le responsable de la plage horaire à revoir son plan de match pour le déroulement de la session. La règle de base à respecter est la suivante :

- Si votre partie est en avant 9 heures
	- o Veuillez-vous désister la veille de votre partie
- Si votre partie est après 9 heures
	- o Veuillez-vous désister au moins 3 heures à l'avance

Les responsables de plage horaire notent les désistements de dernière minute et le conseil d'administration pourra appliquer des sanctions aux joueurs qui ne respectent pas la règle de base.

Si vous ne pouvez vraiment pas respecter la règle de base, informez votre responsable de plage horaire via le groupe de discussions qu'il aura créé dans la messagerie au début de la saison ou encore par téléphone.

## UTILISATION DE LA MESSAGERIE

La section Messagerie contient la liste de tous les messages reçus ou envoyés.

Chaque conversation comporte un OBJET qui facilite l'identification du sujet discuté. L'entête comprend également le nombre de destinataires à qui le message initial a été envoyé. En cliquant sur la conversation, on peut suivre l'ensemble de la conversation avec le nom de chaque personne ayant participé.

#### Règles de base à retenir :

- Utiliser la messagerie avec PARCIMONIE et BON ESCIENT.
- NE RÉPONDEZ JAMAIS aux messages adressés à tous qui sont d'ordre général et d'intérêt public. Si vous avez des commentaires à ajouter, écrivez-les en privé à l'auteur du message en créant un message personnalisé à son attention. Cela évitera de surcharger inutilement les boîtes de messages de TOUS les membres.
- Créez vos messages personnalisés directement à partir de la messagerie en sélectionnant les personnes concernées seulement.
- NE JAMAIS utiliser le FORUM de discussion à moins que votre message ne concerne tous les membres du club. Cet onglet envoie un message à TOUS les membres du CPB. Seul un coach/administrateur peut envoyer un message uniquement à ceux qui sont inscrits à l'évènement à partir du forum.

Fonctionnement de la MESSAGERIE : forum, discussion, notifications ... -  $\blacksquare$   $\blacksquare$   $\blacksquare$ SportEasy (zendesk.com)

#### GESTION DE VOTRE PROFIL

Nous vous invitons à mettre votre photo sur votre profil. Cela permet aux joueurs du CPB de mettre un visage sur votre nom et facilite les communications. C'est toujours plus agréable d'être en mesure de mettre un visage sur un nom!

Lorsque vous êtes dans votre profil, vous y trouverez l'icône **PARAMÈTRES**. En le sélectionnant, plusieurs sections apparaîtront. Les 2 sections que vous utiliserez le plus fréquemment sont « Gérer mes notifications » et « Gérer mes indisponibilités ».

Gérer mon compte et mon profil dans l'équipe – SportEasy (zendesk.com)

### GÉRER SES NOTIFICATIONS

Les notifications de SE peuvent être envoyées par courriel, par mobile ou les deux. C'est à vous de choisir le mode de communication que vous préférez en configurant les paramètres de notification sur votre profil.

SE utilise 2 types de notifications soit des notifications « majeures » et des notifications « mineures ». Chaque type est géré individuellement et il est possible de les gérer dans les paramètres et de sélectionner quelles notifications vous souhaitez recevoir ou non.

#### Notifications majeures

- Elles constituent le cœur de SE et sont indispensables au bon déroulement des activités de votre équipe. Exemple : CONVOCATIONS à votre plage d'activité et aux autres plages horaires de la saison pour vous inscrire comme substitut, alertes de plages annulées, message du coach, etc.
- Elles sont donc OBLIGATOIRES et vous ne devez pas les supprimer en décidant de mettre les courriels de SE dans vos pourriels. Dans ce cas, votre adresse apparaîtra invalide dans votre profil et cela occasionnera des problèmes pour les responsables des opérations SE.
- Vous pouvez décider de les recevoir par courriel, par mobile ou les deux.

## Notifications mineures

- Elles concernent les activités annexes de l'équipe. Annonce d'activités spéciales, inscriptions, nouveaux commentaires dans une discussion, notifications de début de saison, etc.
- Vous pouvez choisir de ne pas les recevoir du tout. Ceci n'est pas recommandé car vous risquez de ne plus voir passer les communiqués IMPORTANT ou D'INTÉRÊT que les dirigeants du Club envoient aux membres pour les informer des dates d'inscriptions, modalités, communiqués spéciaux, horaire de la saison, tournois, activités spéciales organisées ou de toutes autres informations nécessaires au bon fonctionnement du CPB.

https://sporteasy.zendesk.com/hc/fr/articles/115002897469-Notifications-majeures-etmineures-

## GÉRER SES INDISPONIBILITÉS

Il vous est possible d'inscrire des indisponibilités à plus long terme dans SE. Ceci vous évitera de recevoir des convocations hebdomadaires et nous aidera dans la planification des événements.

https://sporteasy.zendesk.com/hc/fr/articles/211252289-G%C3%A9rer-unep%C3%A9riode-d-indisponibilit%C3%A9-pour-blessure-maladie-vacances-

Voici les étapes pour ajouter une indisponibilité :

- 1- Sélectionner votre nom ou profil
- 2- Cliquer sur la pastille verte Disponible
- 3- Cliquer sur Ajouter une indisponibilité
- 4- Choisir les dates et motif, puis enregistrer

Notez que vous pourrez en tout temps modifier vos périodes d'indisponibilité par la suite en cliquant sur la pastille rouge Indisponible.

Nous espérons que ces informations vous auront été utiles et vous aideront à vous familiariser avec l'application SE.

Si après avoir lu attentivement la présente et avoir consulté la section « Foire aux questions FAQ » du site https://www.sporteasy.net/fr/home vous avez encore des questions, nous vous invitons à communiquer vos questions par écrit seulement à l'adresse info@clubpickleballboucherville.ca. Un représentant du conseil d'administration se chargera de vous répondre.

Merci d'avoir joint le Club Pickleball Boucherville et au plaisir de vous croiser sur les terrains !

Votre CA

Benoit Desjardins John Delisle Roger Leblanc Caroline Marinelli Jocelyn Tremblay Code de champ modifié